## **@Atlas ED.M**

# **Z-SIGN**

### *Firmware Update Guide*

#### Software Installation Procedure

- 1. A Windows® based computer is required to install the Z-SIGN software. The Windows 10 operating system is suggested. **Note**: The operating system needs to be Windows 7 or newer, 64 bit.
- 2. A standard USB to Micro USB cable is required.
- 3. Download the "DfuSe\_Demo\_V3.0.4\_Setup.zip" software from the AtlasIED web site. **Note**: This file is an .exe application file and will need to be extracted to install.
- 4. Download the Z-SIGN firmware file (extension "dfu") file to a folder on the PC or to a USB drive.
- 5. Click on the DfuSe\_Demo\_V3.0.4\_Setup.exe to start the installation process.

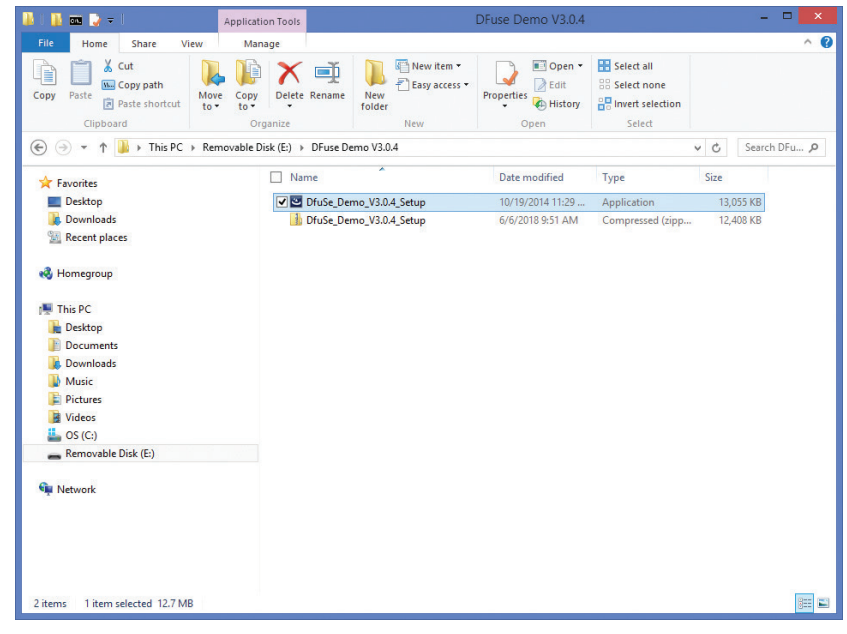

#### 6. Click Next.

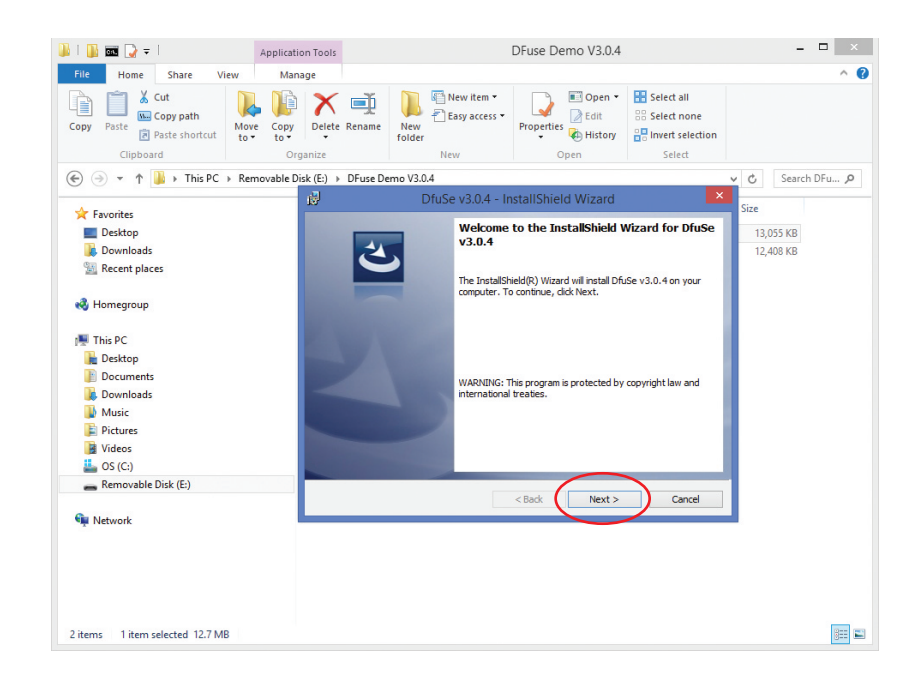

All rights reserved.

7. Enter Information and Click Next.

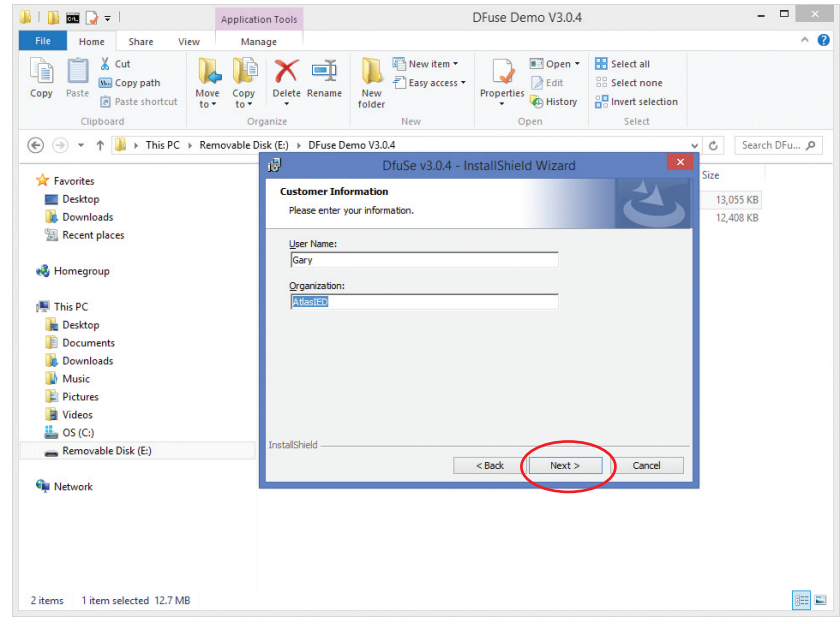

8. Click Install and approve security shield popup.

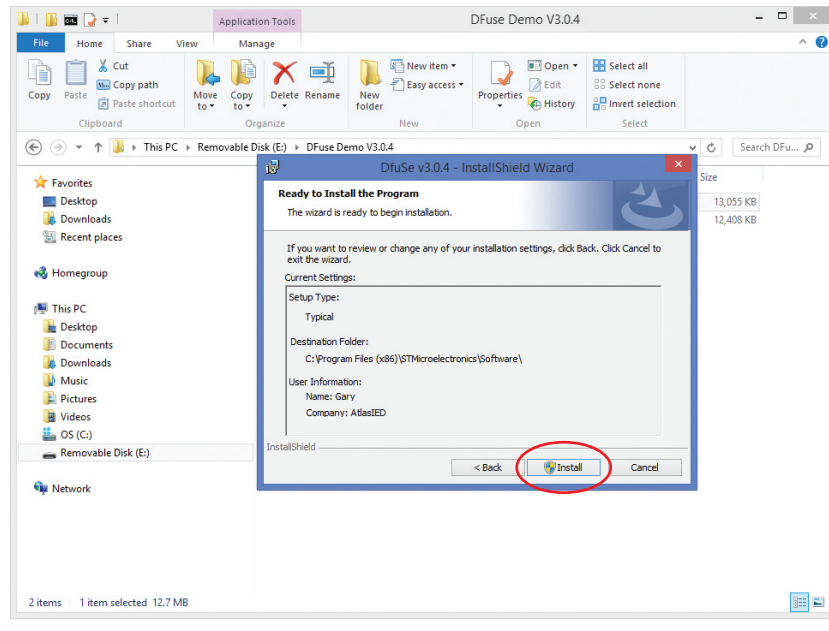

9. Select Launch the Program and then Click Finish.

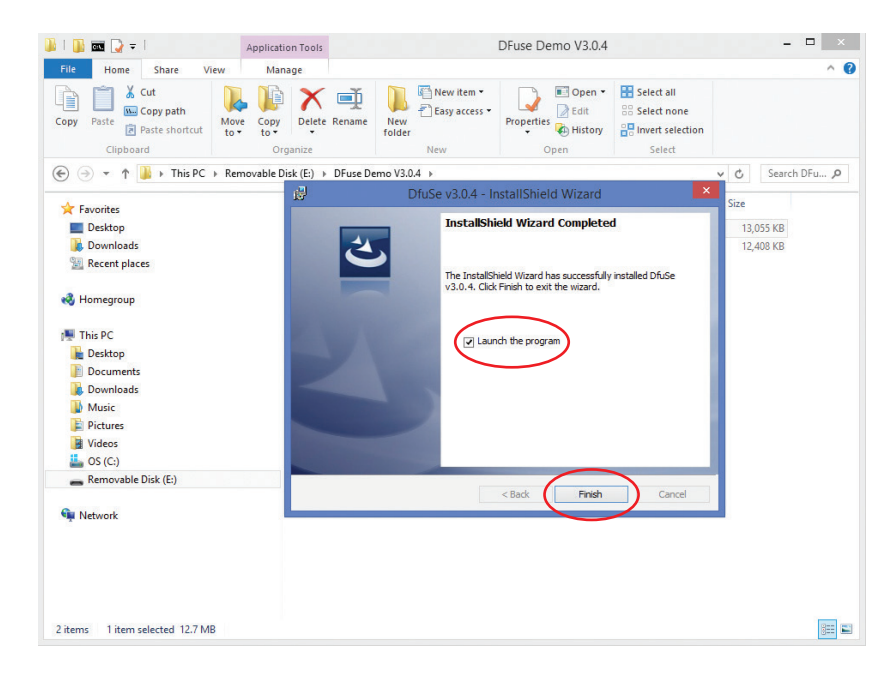

10. The DfuSe v3.04 software may launch / open in a Notepad readme application as shown in the picture below. This will depend on the version of Windows® being used. Click Close on readme-Notepad. Continue onto to step 7 of the Firmware Update Procedure.

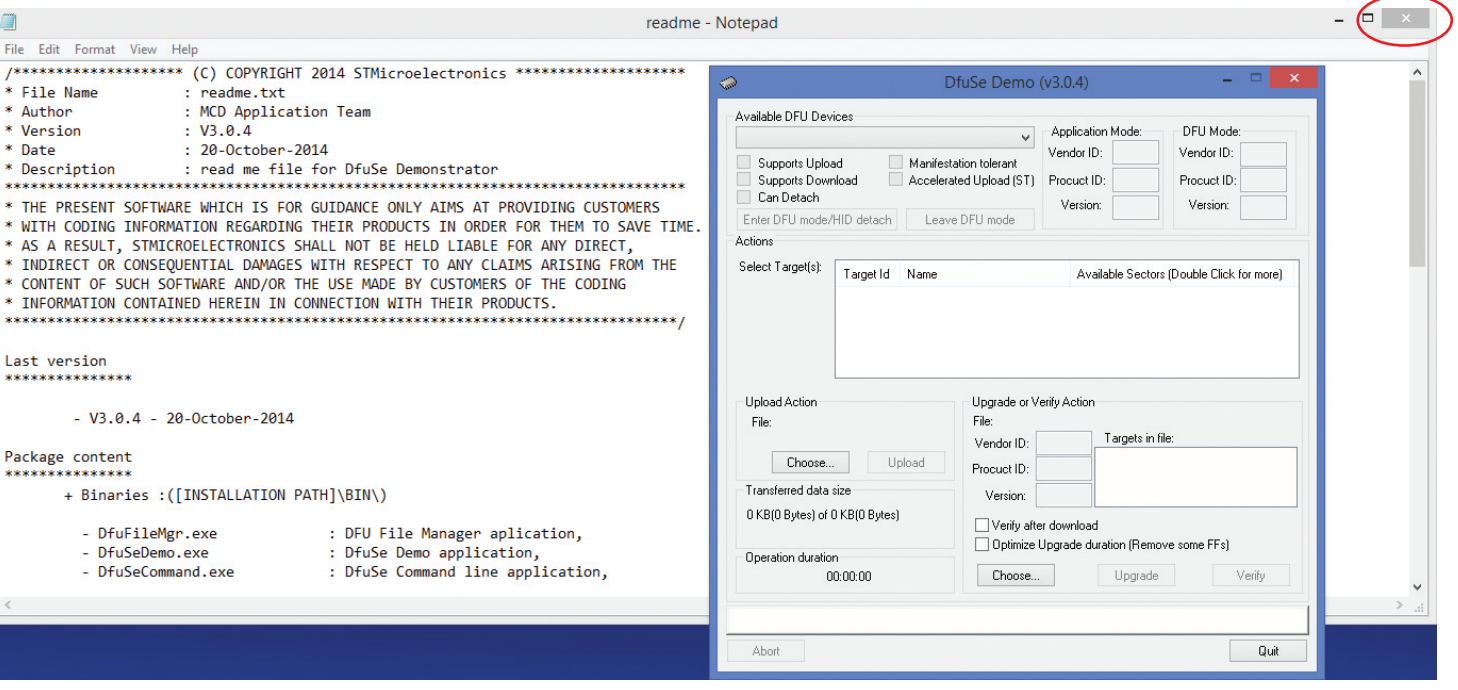

11. Proceed to FW Upgrade procedure

### **@Atlas IED M**

1601 JACK MCKAY BLVD. ENNIS, TEXAS 75119 U.S.A.

#### Firmware Upgrade Procedure

- 1. Open the software application DfuSe Demo V3.0.4.
- 2. Insert the USB drive with FW version you want to upload if you saved it to a USB drive.
- 3. Click the "Choose" button to locate the FW file "Z\_Sign\_V1\_XX.Dfu" upgrade file.

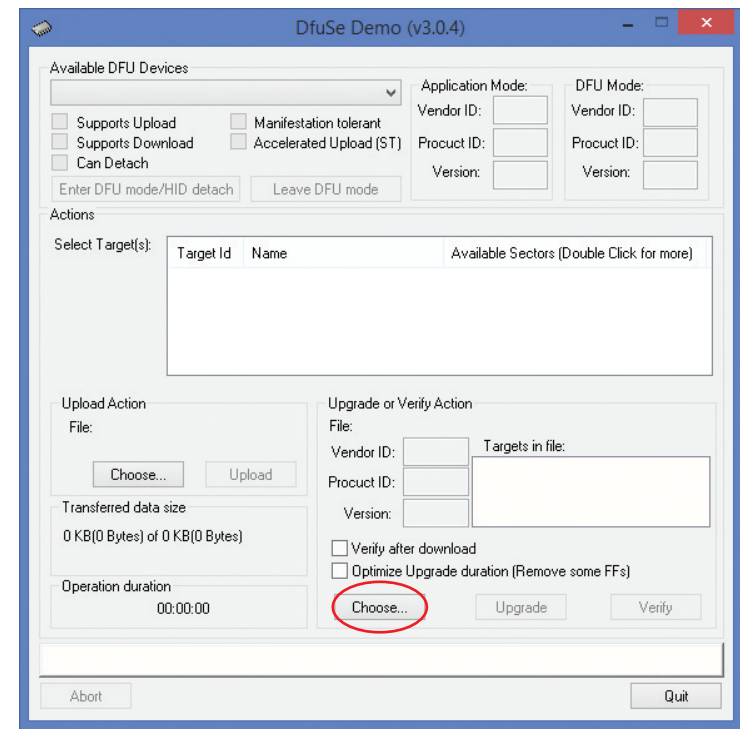

4. Select the FW (with extension "dfu") and click "OPEN".

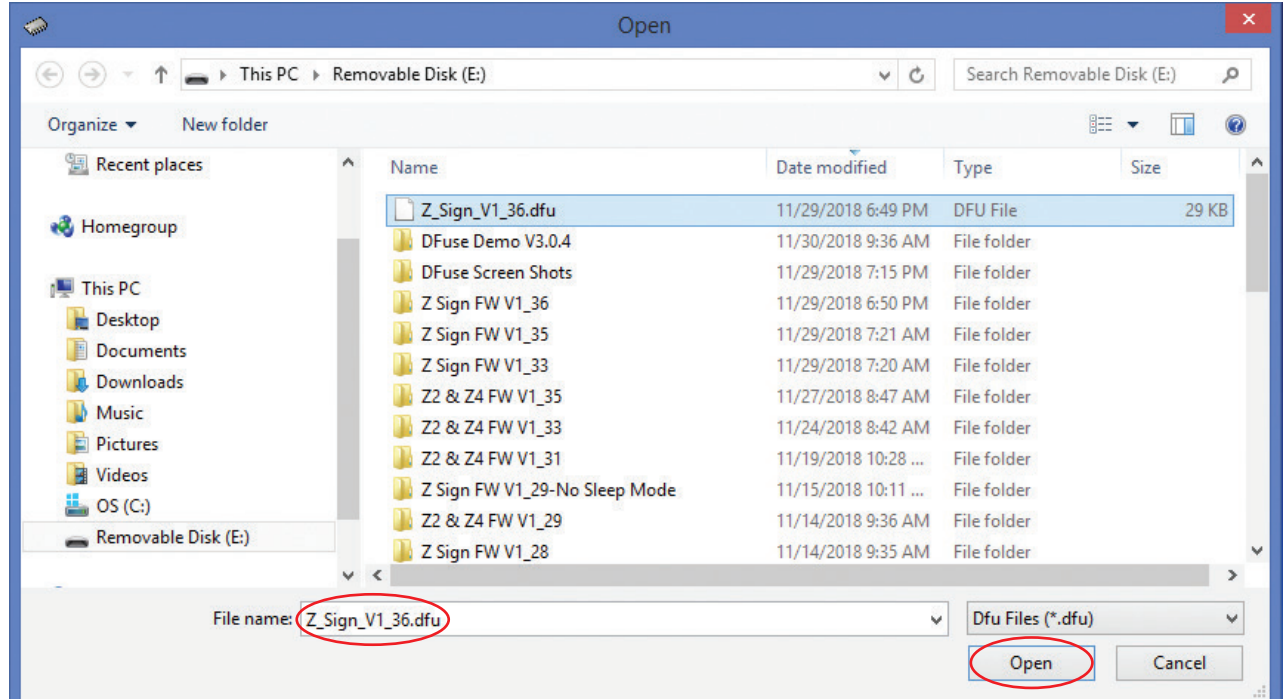

## **@Atlas ED M**

1601 JACK MCKAY BLVD. ENNIS, TEXAS 75119 U.S.A.

5. The File is loaded correctly in the software and is ready to connect the Z-SIGN.

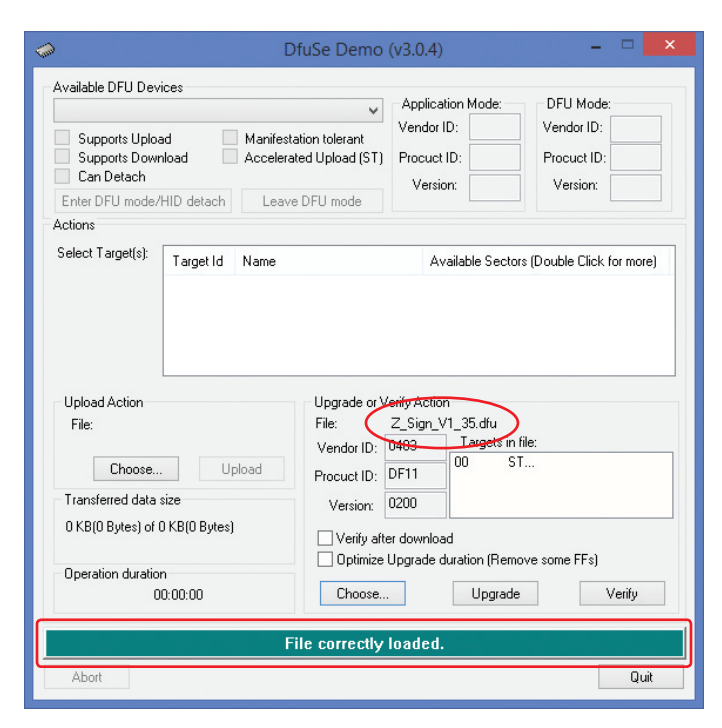

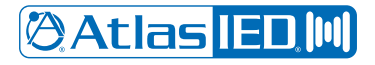

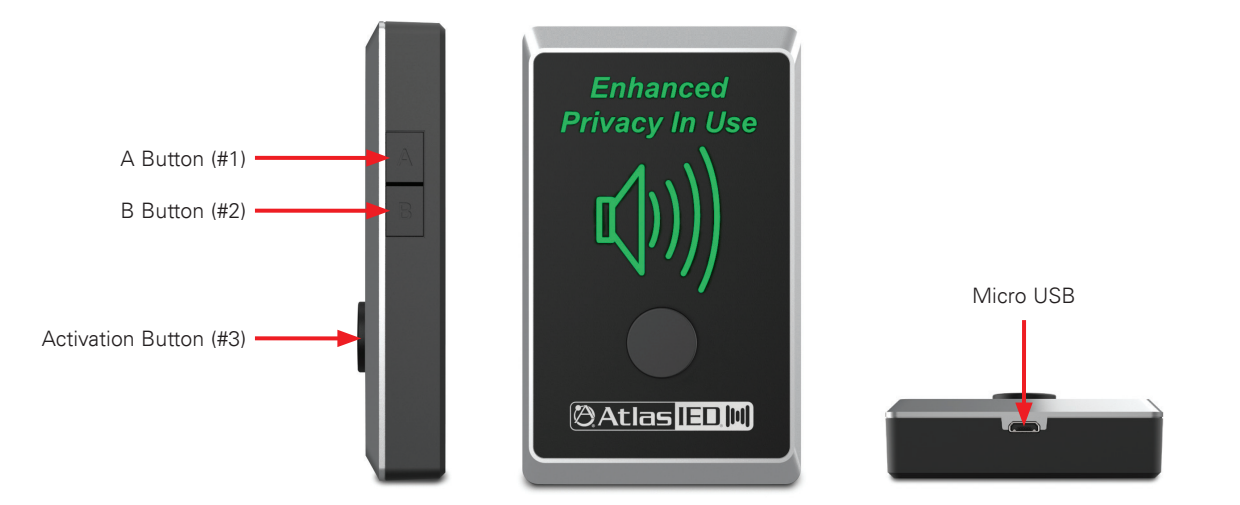

- 6. Connect the Z-SIGN with the PC Read all steps before starting.
	- A. Remove Z-SIGN batteries. (Removing one of the four batteries also works)
	- B. Connect USB cable to PC
	- C. While holding down the A (#1) and B (#2) buttons on the side of the Z-SIGN, connect the Micro USB cable to the Z-SIGN. (This powers up the Z-SIGN while A & B are pressed)
	- D. Press and hold the Activation (#3) button on the Z-SIGN.
	- E. When done correctly, the green bar that says "File Correctly Loaded" will go blank. A tone may play and the "STM Device in DFU Mode" can be detected in the DfuSe Demo GUI to indicate the successful entry into the Upgrade Ready mode.
	- F. Once this bar clears, release buttons A & B but continue to hold the Activation button (#3) throughout the upgrade process.
	- G. Select the "Verify after download" check box.
	- H. While still holding the Activation button (#3), select the "Upgrade" button.
	- J. Click "Yes" on the pop-up window.

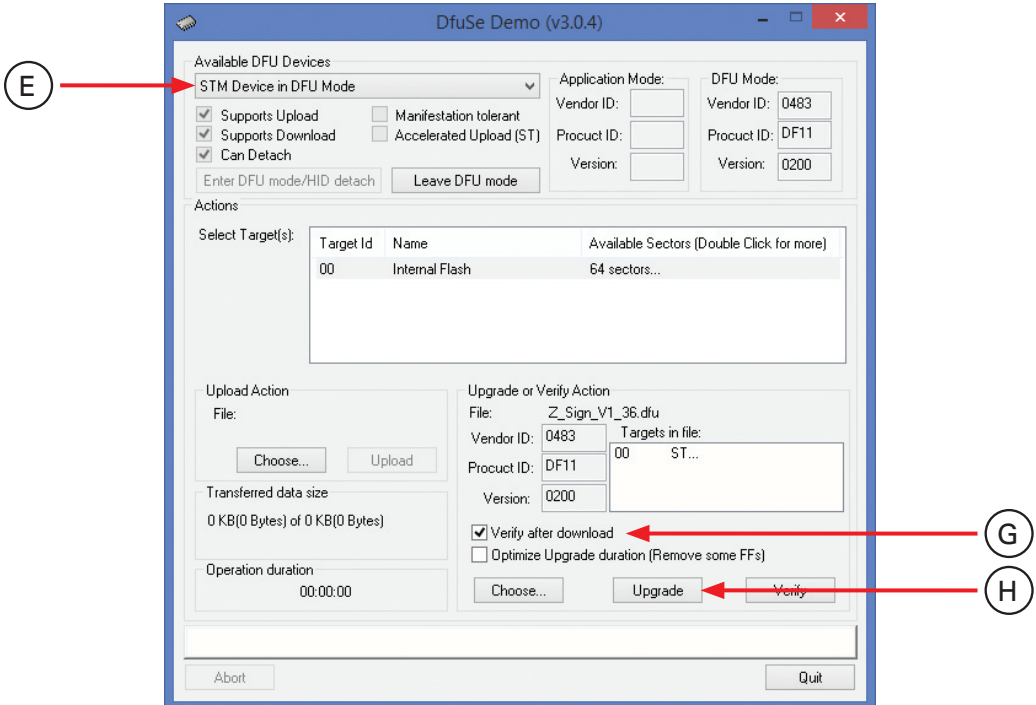

### **@Atlas IED MI**

1601 JACK MCKAY BLVD. ENNIS, TEXAS 75119 U.S.A.

**@Atlas IED M** 

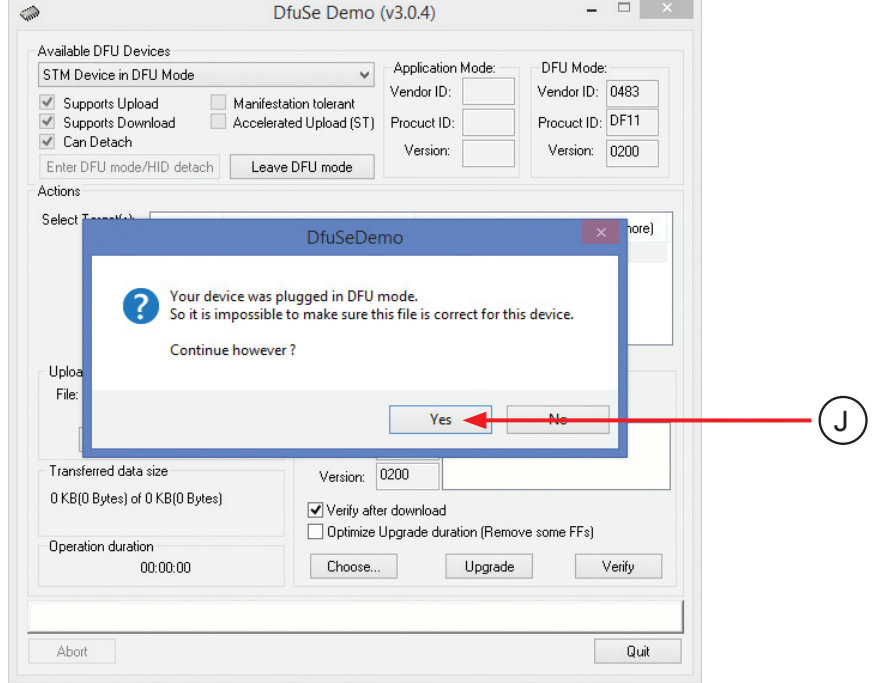

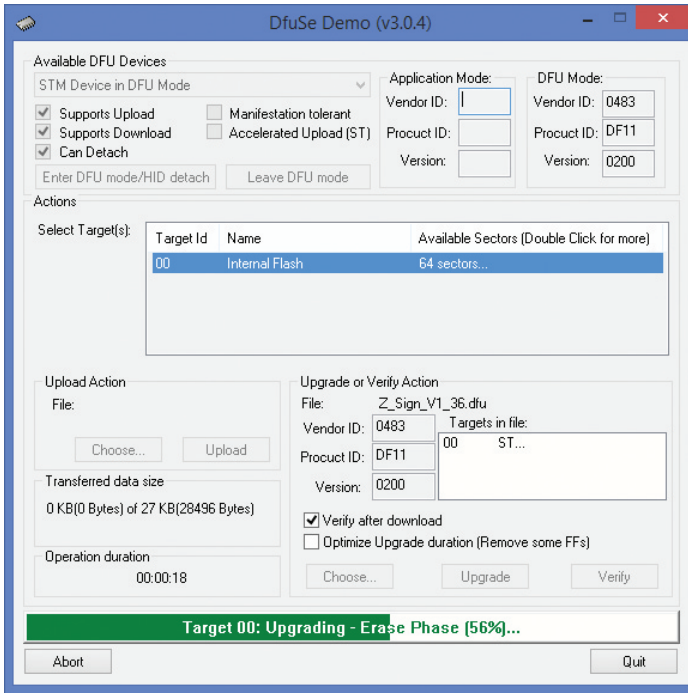

# **@Atlas IED MI**

1601 JACK MCKAY BLVD. ENNIS, TEXAS 75119 U.S.A.

7. The upgrade is complete.

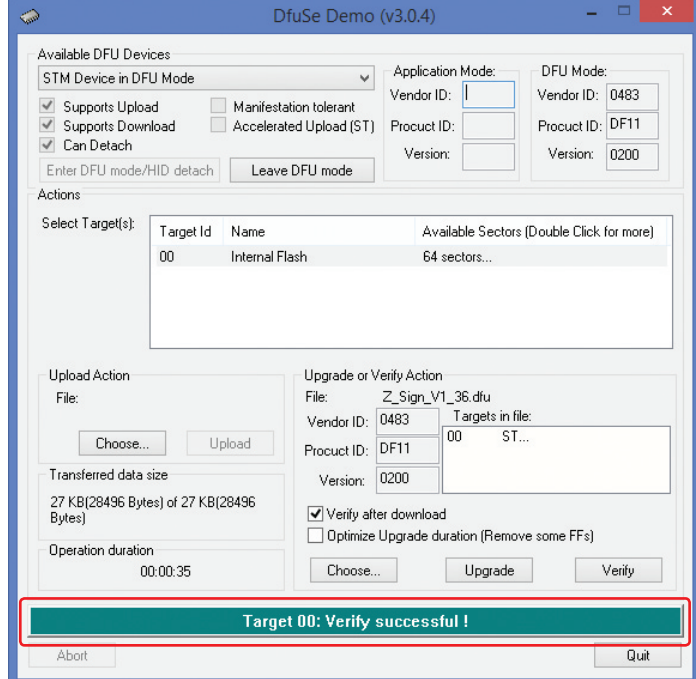

- 8. Release the Activation button (#3) and unplug the Micro USB cable. Re-install the batteries. Pay attention to the battery polarity.
- 9. Follow the Z2 / Z4 Installation Guide and pair the Z-SIGN to the base unit.